# Lab I : Introductory Linux and Shell Scripts

### Example 1 : Manipulating and listing files and directories : mv, cp, mkdir, touch, ls

The first exercise of this lab period is also going to be a lesson in good computing habits. The best way to confuse yourself about your work is by keeping your files all in one place without making use of directories. You should divide your files into meaningfully-named directories and possibly further into subdirectories. So let's start by making a directory to contain the work you'll be doing for this class and subdirectories to separate your work between classes.

```
hande@p439a:~$ mkdir phys343
hande@p439a:~$ cd phys343
hande@p439a:~$ mkdir lab-01
hande@p439a:~$ cd lab-01
hande@p439a:~$ pwd
/home/hande/phys343/lab-01
```
The command mkdir creates a new directory with the name you supply to it. Then you can go into the newly created directory using the command cd, which stands for change directory and does precisely that. You can equally well create the directory phys343 and the subdirectory  $lab-01$  at the same time.

hande@p439a:~\$ mkdir -p phys343/lab-01

You do, however, have to use the  $-p$  option to force the system to simultaneously create the parents of the deepest subdirectory lab-01. You can then make sure you are in the right place by using the pwd command. pwd gives you the full path or address of the current directory.

Now, we can create the files that are necesasry for this lab. In most Linux systems, there are several ways to create a file.

1. Using the touch command :

```
hande@p439a:~$ ls my-file
ls: my-file: No such file or directory
hande@p439a:~$ touch my-file
hande@p439a:~$ ls -l my-file
-rw-r--r-- 1 hande users 0 2007-10-02 21:22 my-file
hande@p439a:~$ touch my-file
hande@p439a:~$ ls -l my-file
-rw-r--r-- 1 hande users 0 2007-10-02 21:23 my-file
```
Here the command touch creates an empty file if the file does not already exist and it only changes its modification date if it does. The command ls lists all the files and directories that are under the directory you are in. The option -l displays different aspects of the files being listed. (See below)

2. Using the cat command :

```
hande@p439a:~$ ls my-file
ls: my-file: No such file or directory
hande@p439a:~$ cat > my-file
The > sign directs the following into the file.
This is the first line.
This is the second line. Terminate with Cntrl-d.
 ^Cntrl-d
hande@p439a:~$ cat my-file Without the > sign, it only prints contents of file.
This is the first line.
This is the second line.
hande@p439a:~$ cp my-file my-file2
```

```
hande@p439a:~$ cat my-file my-file2
This is the first line.
This is the second line.
This is the first line.
This is the second line.
hande@p439a:~$ cat my-file my-file2 > my-file3 The > sign redirects into a file
hande@p439a:~$ cat my-file3
This is the first line.
This is the second line.
This is the first line.
This is the second line.
```
cat is a command that assumes different functions in different situations. It can be used

- (a) to create files,
- (b) to concatanate files, meaning to add two or more files consecutively,
- (c) or to just simply display a file.
- 3. Using an editor. The most popular editors are emacs, vim (or vi), nano, pico and nedit but there are many more. My favorite editor by far and large is emacs because it is, in my humble opinion, the most flexible. But another very common editor is vi. Below are examples of how to manipulate a file using emacs and vi.

Emacs :

(a) Invoke xemacs. xemacs is a version of the editor emacs with a nice graphical interface, so that you can choose your actions from drop-down menus easily.

```
hande@p439a:~$ xemacs my-file &
The & sign places a job to the background.
[1] 4771 At this time, an external window should pop up.
hande@p439a:~$ jobs
[1]+ Running xemacs my-file &
```
(b) In the window that opens, type in the text normally as if you were typing in a Word document.

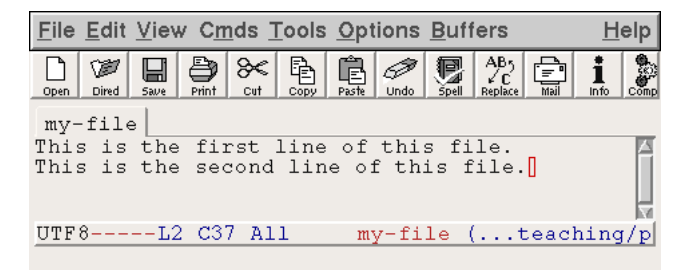

- (c) It's good practice to save your work often while using an editor, so click on the third icon from the left on the toolbar on top of screen. Editors, in particular emacs usually allows tasks to be performed through keyboard shortcuts, which are key combinations that speed up typing. Saving your work in emacs or xemacs can be done by the key combination Cntrl-x Cntrl-s.
- (d) Next, we are going to create a third line that is almost identical to the other second line, except we'll replace the word "second" with the word " third". For this go to the beginning of the second line and type Cntrl-k. This will cut the text and store it in a sort of a clipboard. Then type Cntrl-y once to undo the cutting of the second line, press enter to go on to the next line and then type Cntrl-y again to form the third line.

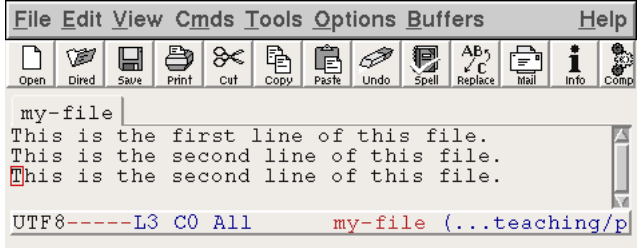

Now, you are at the beginning of the third line. Go to the end of the word "second" and Alt-Backspace. This action erases entire words instead of erasing them letter-by-letter.

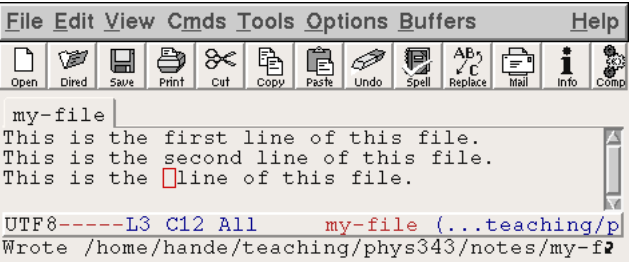

You can now finally type the word "third".

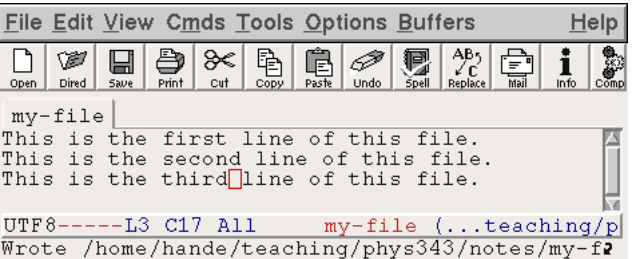

Make sure to save again! As long as you don't save your work, it won't actually get written to disk and will be lost when you close your emacs session.

- (e) You can alternatively do all this by using the various menus and icons on the top of the screen. However, learning keyboard shortcuts using emacs allows you much flexibility and speed. A complete list of keyboard shortcuts is basically impossible but a concise collection can be found at various pages on the web :
	- http://www.cs.duke.edu/courses/fall01/cps100/emacs.html
	- http://www.engr.uvic.ca/ dastone/emacs-keys.html
	- http://naveen.wikidot.com/emacs-commonly-used-shortcuts

For the time being, it's sufficient for you to do a few basic exercises using emacs. We will be covering its functionalities in more depth as needed.

## Vi :

1. Invoke the editor vi.

hande@p439a:~\$ vi my-file

There's no need to send vi to te background because unlike emacs, it opens the editor in the *terminal* and not in an external window.

2. vi has two modes : the insert mode and the command mode. The insert mode lets you type while the command mode is for actions such as removing line, moving the cursor around and yanking text. In order to type into the file, type i. This will take you into the insert mode. You can then type text normally.

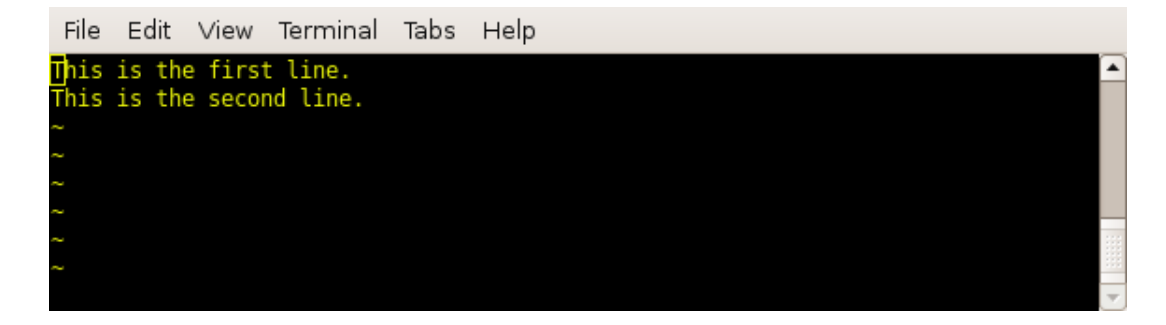

3. After you are done typing, you need to save your work before, exiting. For this, type Esc. This is allow you to exit the insert mode and go into the command mode. Now, type :, you will see it appear at the bottom of the screen. If you would like to save and quit the file, type x. If you would like to save and continue working, type w. If you, instead, want to quit without saving changes, type q!. The ! forces quit without saving.

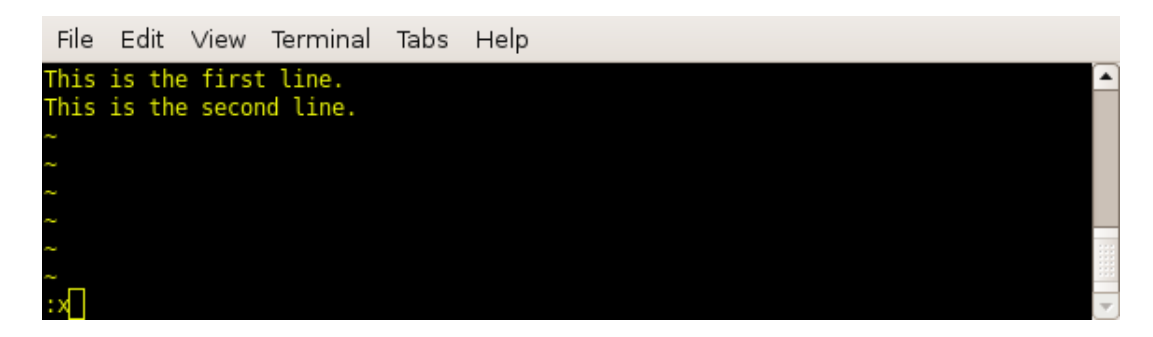

4. You can read more about vi at http://www.cs.colostate.edu/helpdocs/vi.html.

Pico :

1. Invoke the editor pico.

```
hande@p439a:~$ pico my-file
```
Once again, you do not need to send the editor to the background.

2. Pico doesn't have modes so you can type right away.

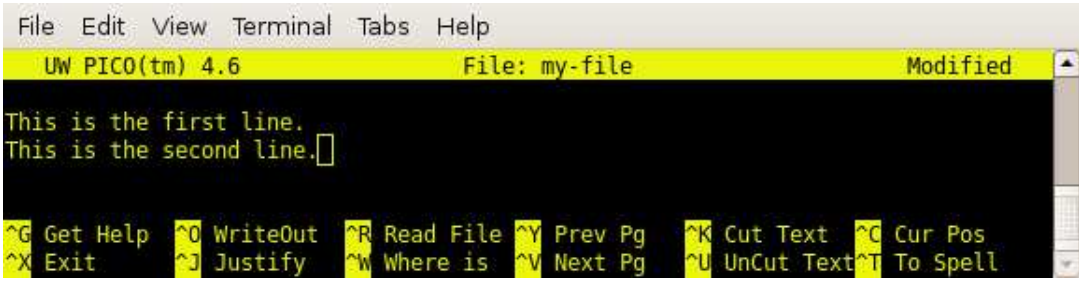

- 3. Some keyboard shortcuts in pico are the same as those in emacs. You can for instance use Cntrl-k to cut a line. Yanking a line, however, has a different binding, namely Cntrl-u.
- 4. Once you are done writing, you can either type Cntrl-o and save without exiting or Cntrl-x to exit, which will prompt you to save the file.
- 5. The good thing about pico is that it lists relevant actions at the bottom of the screen although I find its capabilities rather limited in comparison to emacs.

#### Example 2 : Comparing files : diff

Suppose you have two files that are almost the same but you know that there are a few differences between them. You would like to know these differences and where in the file they occur. Download the files einstein1.txt and einstein2.txt from the website. They both contain similar text with a few different words in each paragraph. First let's just see a brief account which says whther the two files differ.

hande@p439a:~\$ diff -q einstein1.txt einstein2.txt Files einstein1.txt and einstein2.txt differ

Now let's see the lines where they differ. For this we'll simply invoke the diff command without any options.

```
hande@p439a:~$ diff einstein1.txt einstein2.txt
9,10c9,10
< Jack Rosenberg remembers the time Einstein's coworker asked him to
< turn the tables and help give the famous scientist a present.
---
> Jack Rosenberg remembers the time Einstein's colleagues asked him to
> turn the tables and help give the famous scientist a gift.
.....
```
You'll see that the differences are given line by line together with line numbers.

Sometimes, it is useful to see the differences in context, meaning displaying the differences with some lines around it. This is especially valuable if your text is sparse and it's hard to understand the location of the differences without seeing what's around it. This function can be invoked using the -U option. You can decide how many lines you want to be displayed around the lines with differences.

```
hande@p439a:~$ diff -U 1 einstein1.txt einstein2.txt
--- einstein1.txt 2007-09-19 16:47:39.000000000 +0300
+++ einstein2.txt 2007-09-19 16:48:34.000000000 +0300
@@ -8,4 +8,4 @@
    Albert Einstein was well known in Princeton for his generosity. But
     Jack Rosenberg remembers the time Einstein's colleagues asked him to
    turn the tables and help give the famous scientist a gift.
     Jack Rosenberg remembers the time Einstein's coworkers asked him to
     turn the tables and help give the famous scientist a present.
@@ -22,3 +22,3 @@
    Einstein's most important findings, the theory of special relativity,
    plans are now under way to remember the findings of the man who
    plans are now under way to remember the discoveries of the man who
    revolutionized physics in 1905 by redefining scientists' perception of
```
### Example 3 : Extracting information from files : awk, head and tail; the pipe

Suppose we have a file that contains several columns. We'd like to display the first three lines of items that are on the fifth column of this file. Download the file columns.txt from the web.

First let's learn how to display the first N lines of a file. You can do this using the command head. As you might have noticed by now, Linux commands usually have eccentric names... The default number of lines displayed with head is 10, however, you can override this by specifying the number of lines you would like to be displayed.

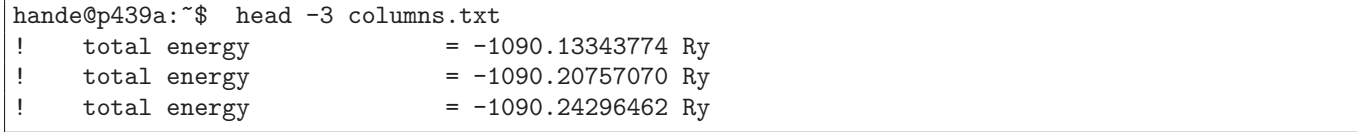

This is almost what we want except we would like only the fifth column (i.e. the numbers column) to be displayed. We do this using a command called **awk**. **awk** is really a pattern searching language in itself, which is very helpful for certain tasks. awk is ordinarily used to extract columns from files in the following way :

```
hande@p439a:~$ awk '{print $5}' columns.txt
-1090.13343774
-1090.20757070
-1090.24296462
-1090.25563488
-1090.27085564
-1090.27693129
-1090.28213580
-1090.29131927
```
In awk and in a lot of shell scripting, the direction of the quotation marks is very important. Whatever's inside the  $\{\}$  is interpreted as the instruction given to awk, which in our case is to print the fifth column of the file, designated by \$5.

However, this isn't what we wanted to do. Instead of displaying the fifth column of the entire file, we are only interested in displaying the fifth column of the first three lines. A very common construct in Linux when we want to process the outcome of a command using a second command is the *pipe*, which is the vertical line |. Instead of having awk read from a file, we can *pipe* the output of head to awk directly without having to save it to a file first.

```
hande@p439a: \mathcal{F}$ head -3 columns.txt | awk '{print $5}'
-1090.13343774
-1090.20757070
-1090.24296462
```
Note that the first part of the pipe, namely the one starting with head is a full command with the file name, whereas the second part does not have the file name as the argument anymore.

To add a final complication, let's say that we are interested in displaying only the fifth column of the second line of this command. We can do this by adding another pipe with the command tail. The usage of tail is very much like that of head except that it displays the last N lines of text.

```
hande@p439a:~$ head -2 columns.txt | awk '{print $5}' | tail -1
-1090.20757070
```
The action head -2 displays the first two lines, awk then selects the fifth column of the output and finally tail -1 displays the last line of the second output. You can form a chain of pipes of arbitrary length in this way.

#### Example 4 : Extracting information from files : ls, less, cat, grep

Download the four files sun1.txt, sun2.txt, sun3.txt and sun4.txt into the directory you are in. First make sure that you have all the files and that they are not empty by using the ls command.

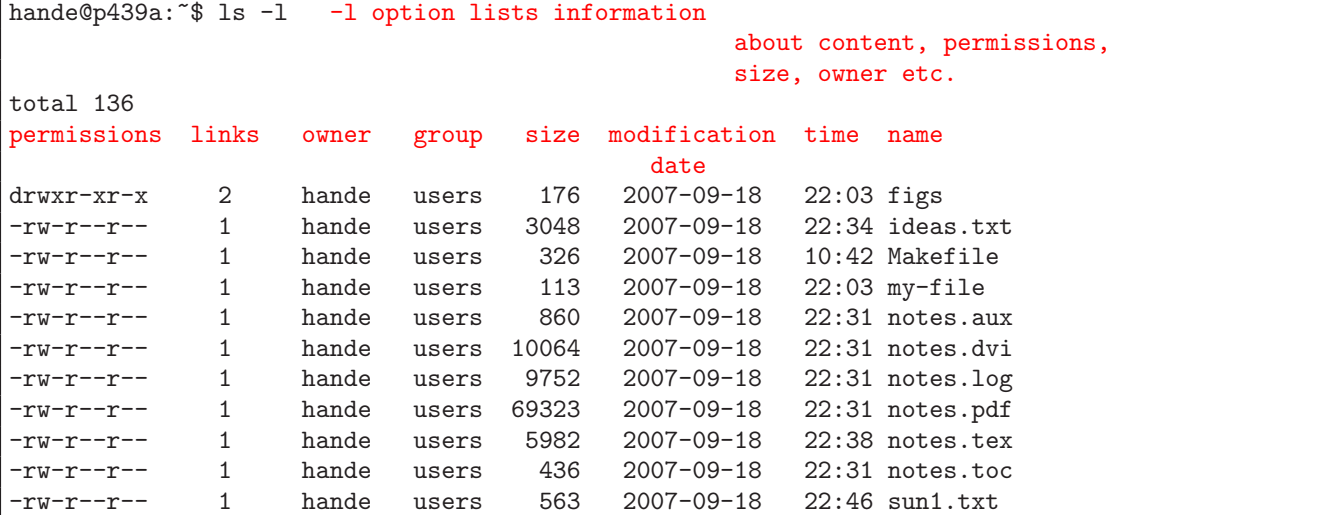

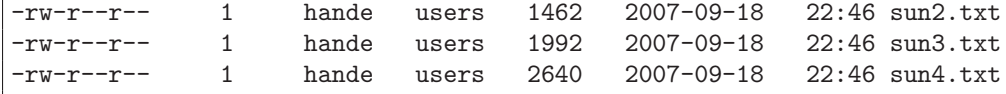

Perhaps you are not interested in seeing all the files in your directory but those which start with the word "sun".

```
hande@p439a:~$ ls -1 sun*
-rw-r--r-- 1 hande users 563 2007-09-18 22:46 sun1.txt
-rw-r--r-- 1 hande users 1462 2007-09-18 22:46 sun2.txt
-rw-r--r-- 1 hande users 1992 2007-09-18 22:46 sun3.txt
-rw-r--r-- 1 hande users 2640 2007-09-18 22:46 sun4.txt
```
Or equally, you want to view just those files which have a .txt extension.

```
hande@p439a:~$ ls -l *.txt
-rw-r--r-- 1 hande users 3048 2007-09-18 22:34 ideas.txt
-rw-r--r-- 1 hande users 563 2007-09-18 22:46 sun1.txt
-rw-r--r-- 1 hande users 1462 2007-09-18 22:46 sun2.txt
-rw-r--r-- 1 hande users 1992 2007-09-18 22:46 sun3.txt
-rw-r--r-- 1 hande users 2640 2007-09-18 22:46 sun4.txt
```
The asterisk(\*) is called a *wildcard* and it is used to list files that start with, end in or contain a given pattern.

Now that we are convinced that the files exist and they are not empty, let's take a look at one of them. When you try to use the command cat like we did before, you will see that the file is too long to fit into a single screen. What would be nice is to be able to control the portion of the file that is shown on screen. This can be done with the command less.

```
hande@p439a:~$ cat sun3.txt
...... Runs off the screen!
of the Moon is an awesome experience. For a few precious minutes it gets
dark in the middle of the day. The stars come out. The animals and birds
think it's time to sleep. And you can see the solar corona. It is well
worth a major journey.
hande@p439a:~$ less sun3.txt
......
total eclipse of the Sun. Partial eclipses are visible over a wide area of
the Earth but the region from which a total eclipse is visible, called the
path of totality, is very narrow, just a few kilometers (though it is
sun3.txt lines 1-23/32 69% Scroll using up and down arrows.
```
Next, let's count the number of lines, words and bytes in the file sun2.txt. This can be done using the wc command, which stands for *word* count.

hande@p439a:~\$ wc sun2.txt 96 1086 5976 sun2.txt

Doing research, we often find ourselves looking for a particular word or a pattern in a given file. This could be, for example, energy or result. While this search can be done by visual inspection if the file is small, for larger files, this would be impossible. Linux has a very powerful command, grep, for conducting pattern search. It takes as arguments the pattern being searched and a file name. If called without any options, it prints lines containing the pattern on the screen. Suppose we want to know the number of times the word "sun" occurs in the file sun2.txt.

```
hande@p439a:~$ grep Sun sun2.txt
The surface of the Sun, called the photosphere, is at a temperature of
about 5800 K. Sunspots are "cool" regions, only 3800 K (they look dark only
.....
```
Calling grep with the option -n causes the number of the line to be displayed where the given pattern occurs.

```
hande@p439a:~$ grep -n Sun sun2.txt
1:The surface of the Sun, called the photosphere, is at a temperature of
2:about 5800 K. Sunspots are "cool" regions, only 3800 K (they look dark only
 .....
```
If we are only interested in the number of occurrences of the pattern, we can use the -c option.

hande@p439a:~\$ grep -c Sun sun2.txt 33

You might have noticed that grep not only finds the instances of the word "sun" but also words which "sun" is a part of, such as "Sunspot" (Notice also that grep is not case-sensitive, but that can be modified through options). Suppose now that we would like to count all occurences of the word "Sun" but not Sunspot. This can again be achieved by piping the output of the grep from above to a second grep, this time using the -v option, which matches nonoccurences of the given pattern. Because we are only interested in the number, we can do a further pipe to  $\kappa c$ , as before.

hande@p439a:~\$ grep Sun sun2.txt | grep -v spot | wc -l 24

#### I. THE SHELL SCRIPT

As mentioned previously, the shell not only provides us with a very useful and verasatile set of commands, it also gives us the option of collecting a set of commands in executable files and creating, in a way, our on commands. This is useful if we find ourselves repeating the set of commands several times. Such files are called shell scripts and they usually carry the extension ".sh".

Shell scripts may be quite complicated but here we shall cover only two important aspects : the control structures and shell variables.

Let's go back to our earlier example of the sun.txt files and let's say that we would now like to do the operation of counting the occurences of the word "Sun" in all the files that start with "sun" and also separate the occurences of Sunspot from them. In addition, we would also like to know how many occurences we get for which file. Foreseeing that we might need to do this several times, it's better to write the shell instructions in a file. Let's go to xemacs again.

hande@p439a:~\$ emacs count.sh &

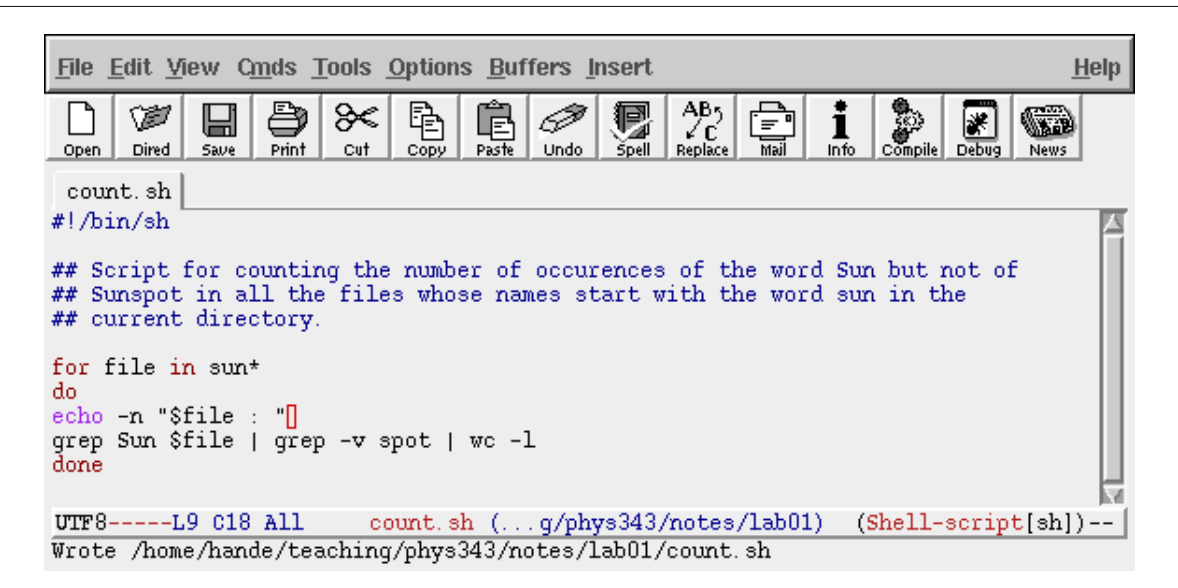

Shell scripts are run from the command line (or terminal) using the command sh.

```
hande@p439a:~$ sh count.sh
sun1.txt : 5
sun2.txt : 24
sun3.txt : 8
sun4.txt : 8
```
So we see that there are 5, 24, 8 and 8 occurences respectively of Sun but not Sunspot in these files. In the simple shell script above, we recognize the line  $g_{\text{rep}}\ldots$  from the earlier example. The only difference is that we know define a shell variable, called file and let it run over all the files starting with the word sun using the for, do, done construct. This, as mentioned before, is made possible by the asterisk, \*. In shell, once a variable is assigned, it can be recalled using the dollar sign, \$. The for loop assigns one by one all the files that start with the word sun to the variable file and between the keywords do and done, we specify what we'd like shell to do with these files. For each \$file, we first display the name of the file using the echo command. The -n option suppresses the newline. The next line is already familiar from the previous example and we finally close our loop with the keyword done.

In fact, we can make our shell script even more similar to a real shell command by supplying a command line argument. Let's say that we would like to have the flexibility to tell the shell script the prefix of the file, in this case "sun". We can modify the script in the following way.

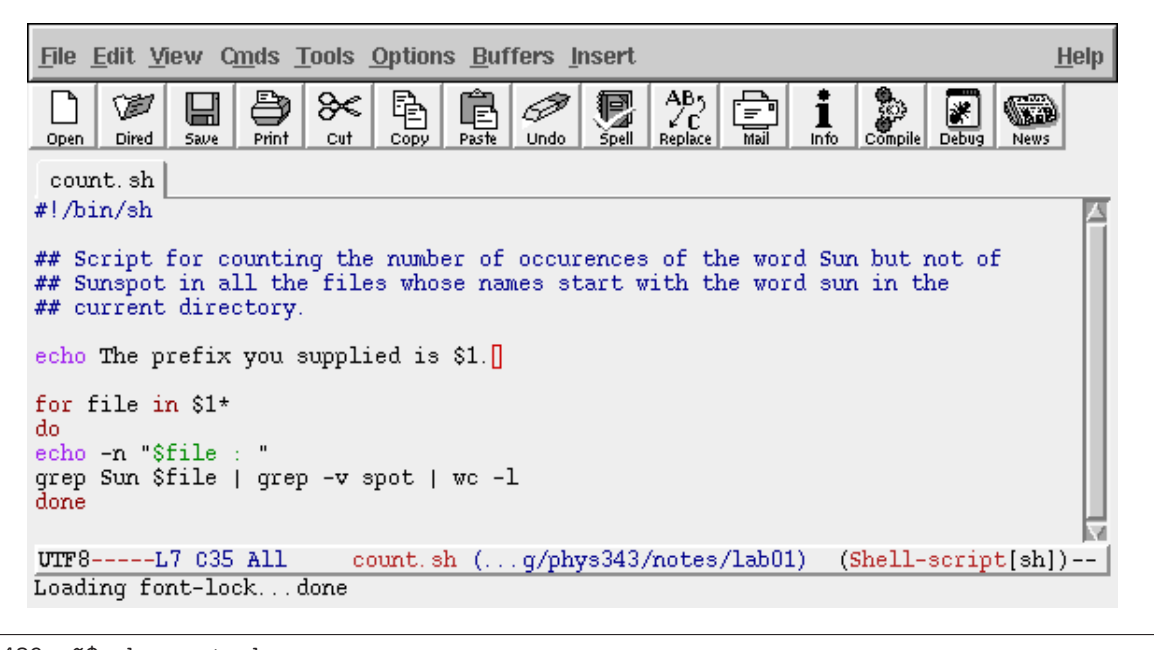

hande@p439a:~\$ sh count.sh sun The prefix you have supplied is sun. sun1.txt : 5 sun2.txt : 24 sun3.txt : 8 sun4.txt : 8

Here \$1 refers to the first command line argument supplied to the shell script. Clearly, you can have any number you like. Once supplied, command line arguments are treated in exatly the same way as regular variables, using the \$ sign whenever they need to be expanded.

IMPORTANT : A good programmer always writes sufficient comments in their programs. A comment is a line or lines that start with a special character (# for shell scripts) which are not interpreted by the shell but which provide explanation of the usually cryptic program. This is as much for the readability of the code by other people as by the programmer because it's guaranteed that to months later he will have forgotten most of what he's written.